2023/4/7

# 共焦点レーザ走査型顕微鏡 (LSCM) 簡易マニュアル

# 光電子分光分析研究室

連絡先 鈴木啓太 内線6882 吉田すずか 内線6882

# 装置利用のルール

以下の項目を必ず守って下さい

- 研究室内は土足厳禁、飲食厳禁です。ゴミはきちんと片づける
- 装置の故障、不具合を見つけたらすぐにスタッフに連絡する
- 装置を乱暴に扱わない
- 研究室の物を勝手に持ち出したり、無くしたりしない
- 貴重品の管理は各自でお願いします
- ステージの移動操作時、各装置のステージ位置稼働制限を守り ましょう。動かし過ぎると故障します
- ソフトウェア、ハードウェア上のパラメータなどを変更した場合、 装置使用後に必ず設定を元に戻す
- 分析装置PCに直接自分のUSBなど記録メディアを差し込まない。 LSCM専用のUSBを利用し、解析用PCを経由してデータを取り出 すこと(通常のUSBは認識しません)
- 基本的に試料はスライドガラス等に載せて観察して下さい。試料 をステージにそのまま載せる場合は、使用後に洗浄すること
- 使用者が予約を取って、予約時間通り使用して下さい。予約時 間からずれ込む場合は予約を事前に変更して下さい
- 深夜早朝祝休日に使用する場合、使用中のトラブルは全て貴研 究室の責任で対応。また学生は、装置利用について自分の指導 教官に知らせておく事。緊急連絡先は研究室入口ドアの横に記 載してあります
- 初めて使う方は事前にスタッフに連絡を取って、講習を受けて下 さい
- 大きすぎる試料、重すぎる試料を勝手にステージに載せない。心 配な試料は事前にスタッフにご連絡下さい

装置使用の前に

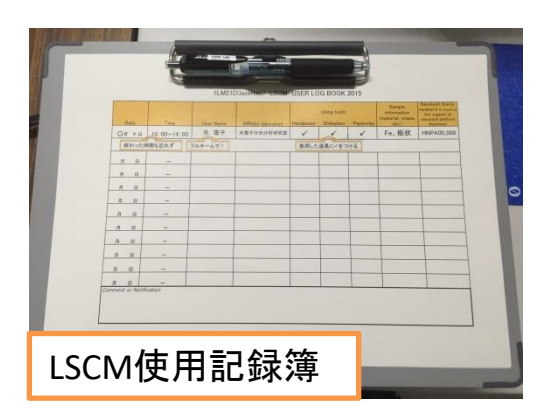

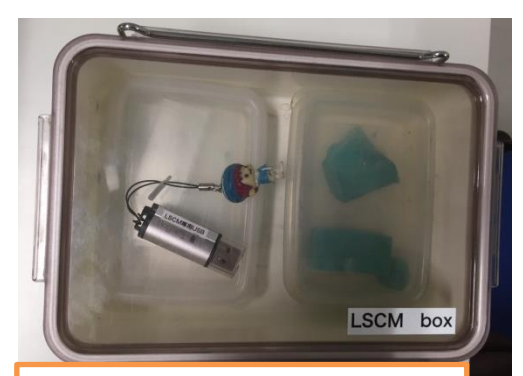

LSCM専用USB&LSCM box

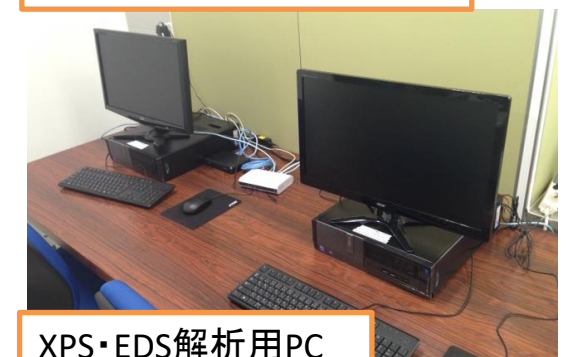

LSCM・AFMデータ移動用PC こうしょう しょうしょう しょうしょう しょうしょう

使用記録簿に名前や開始時刻等を 記入。使用後に終了時刻等を記入 予約時間とずれ込む場合は必ず先に 予約を変更して下さい

データについては各自で管理して下さ い。装置PC・解析用PC内に置かれて いるデータの保障は致しません

データの取り出しはLSCM専用USBを 使い、装置PCからXPS・EDS解析用PC またはLSCM・AFMデータ移動用PCに 経由させてから各自の記録メディアに 保存して下さい

装置PCに各自のUSBを差し込む事は 禁止です

## 1. 試料の準備

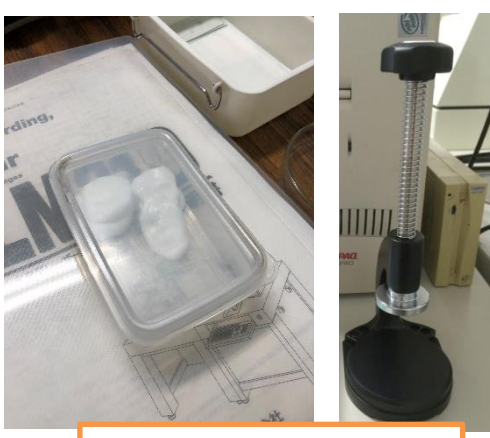

試料表面が水平でない場合、プラス チック粘土を使って水平を出します

✓観察面以外にプラスチック粘土が触れ ても問題ない試料は、水平出しすることを 推奨します ✓水平が出ていないと正確な測定が行え

ません

プラスチック粘土 ハンドプレス

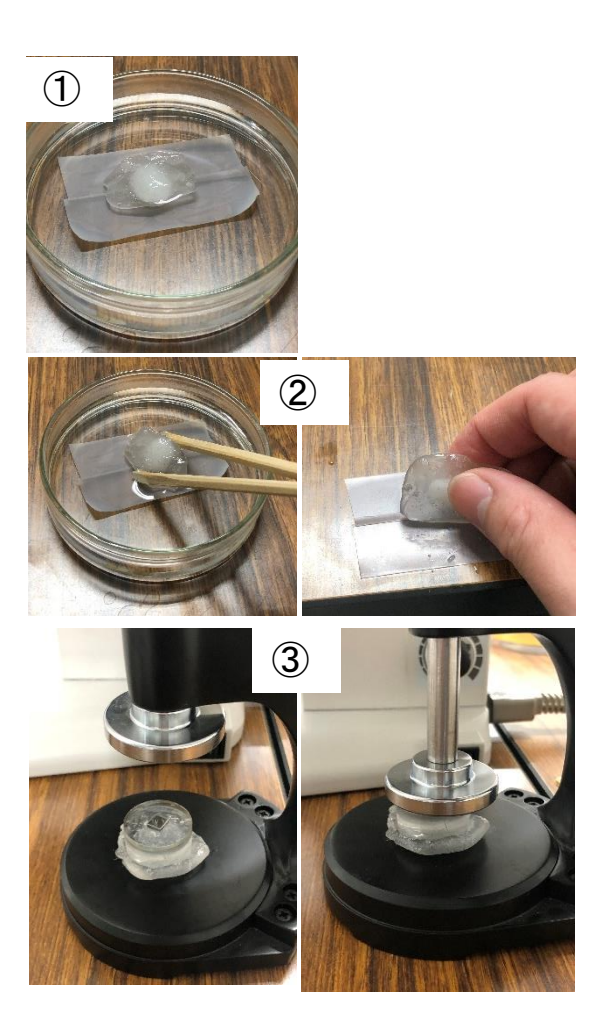

① ケースに入っているプラスチック粘土をニト フロンテープを貼ったガラスシャーレなどに 入れて、熱湯に浸します(スタッフが用意し ます。ヤケドに注意)

- ② 熱で樹脂が半透明状になります。割りばし などで樹脂をすくい上げ、水を切り、水平を 取りやすい形状になるよう手でこねます(くっ つきやすいので扱い注意。ニトフロンテープ 上だとくっつかないです)
- ③ 試料をプラスチック粘土に置いてハンドプレ スで押し込みます。粘土に埋め込まれ、お およそ水平が出ていることを確認します

試料のサイズや固定法について疑問が あればスタッフにご相談下さい

## 2. 装置の起動、観察準備

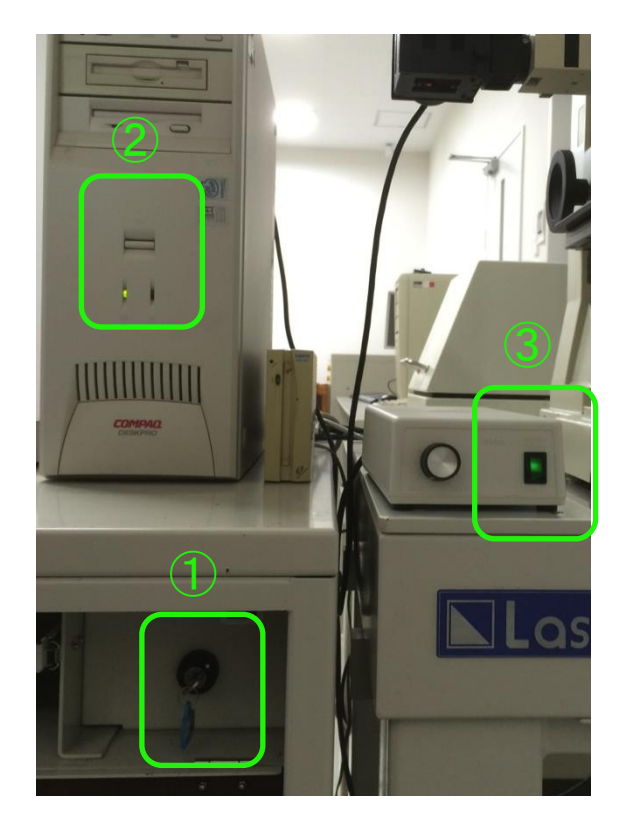

- ① 鍵を回してレーザー顕微鏡の電 源を入れます
- ② PCの電源を入れます
- ③ レーザー顕微鏡の観察用ライト の電源を入れます

(直接観察する場合)

④ レーザー顕微鏡 のカバーを 外します

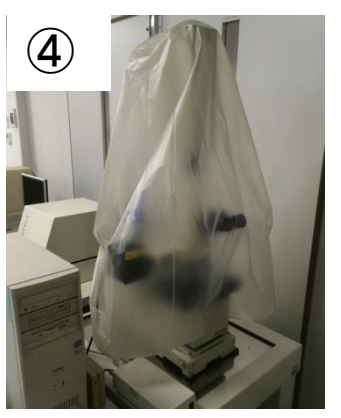

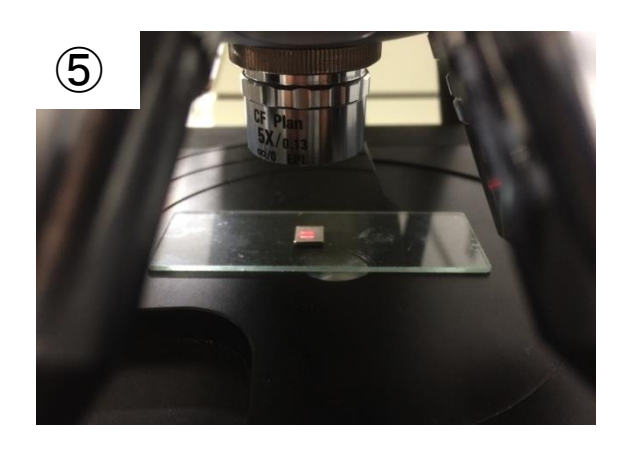

⑤ ステージ上に準備した試料を セットし、レボルバーを回して 観察したい接眼レンズの倍率 へと変更します 接眼レンズと試料は非常に衝 突しやすいので、特に注意し て下さい。不安な時は一度Z 軸を下げること

3. 観察・撮影

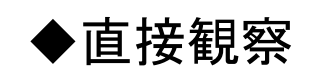

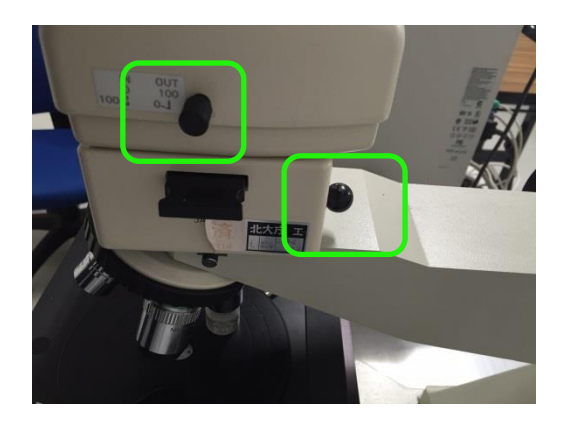

直接観察を行う場合は対物レンズ の上にある二つのノブを入れた状 態にして、レーザー光から観察用ラ イトに切り替えます

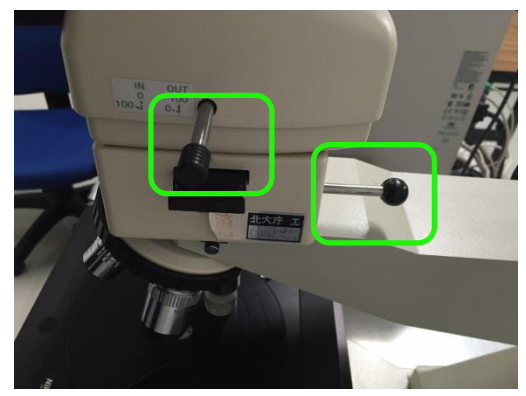

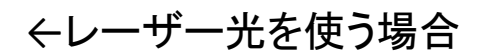

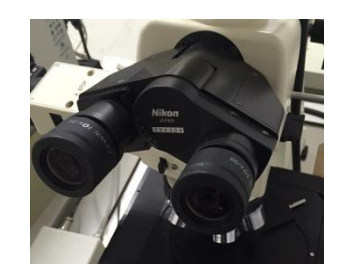

接眼レンズのカバー を無くさないように

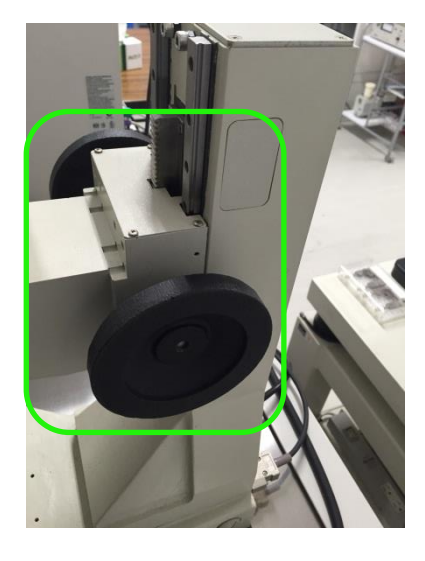

大きな試料を扱う場合は顕微鏡後 方にある顕微鏡鏡基Z軸を調整して 接眼レンズとステージの距離を広げ られます

## 3. 観察・撮影

◆ピント合わせ

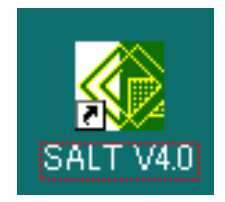

① PCが起動したら、デスクトップ上の「SALT V4.0」を 起動します(観察・解析アプリケーション)

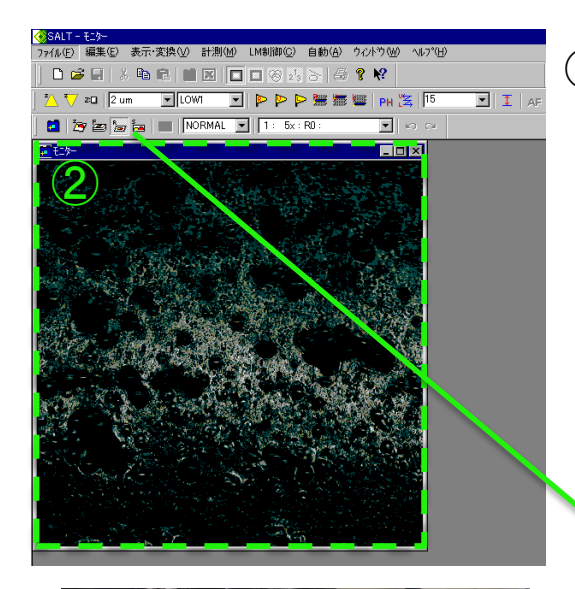

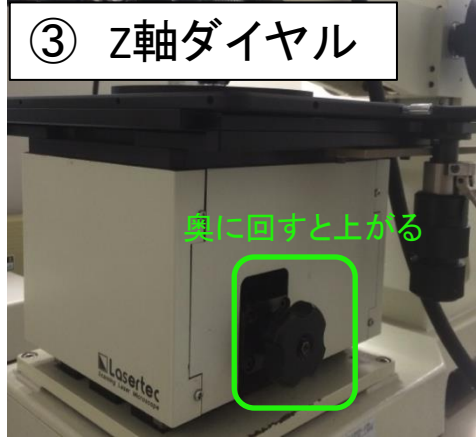

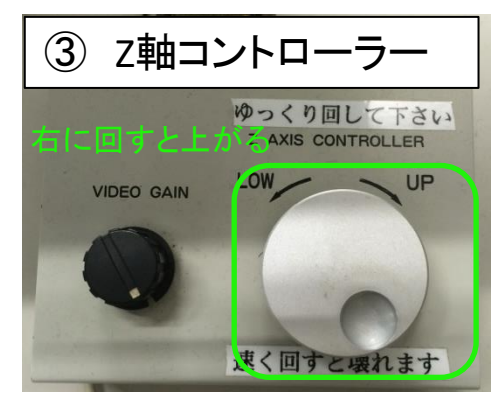

② SALTが起動すると「モニター」ウィンドウが表 示され、リアルタイムの顕微鏡の像が表 示されます

> ✓最初はピントが合っていないため画 面は真っ黒です

✓ツールバーのRが選択された状態に

なっているか確認して下さい

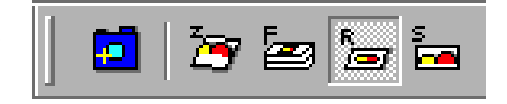

③ Z軸ダイヤル(大きく動く)と、Z軸コント ローラ(小さく動く)を使用し、ピントを合 わせる(明るくなる=ピントが合う)

✓試料との衝突を防ぐため、必ず目視 で試料と対物レンズを最接近させ、ス テージを下げながらピントを合わせる ✓特にZ軸ダイヤルは大きく動くため注 意して下さい

- 3. 観察・撮影
	- ◆スケール表示

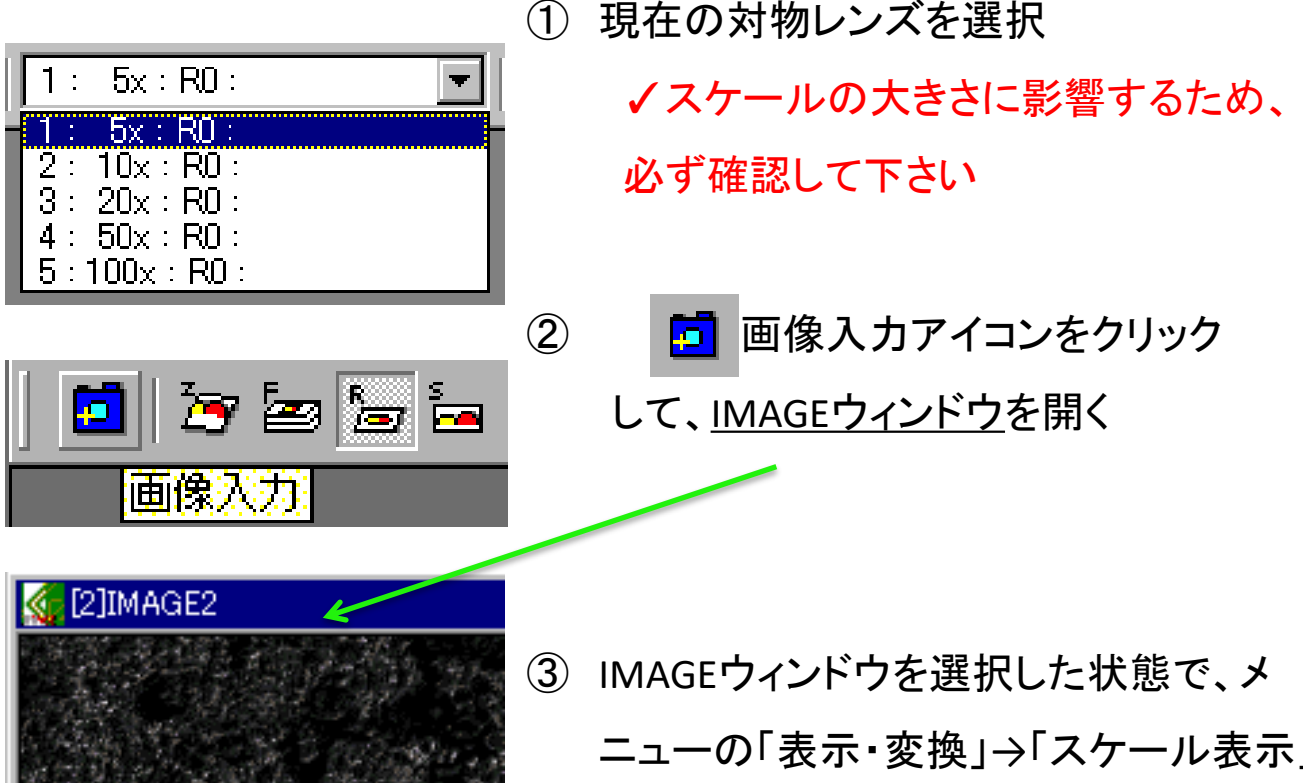

- 
- ニューの「表示・変換」→「スケール表示」 をクリックすると、ウィンドウが出ます

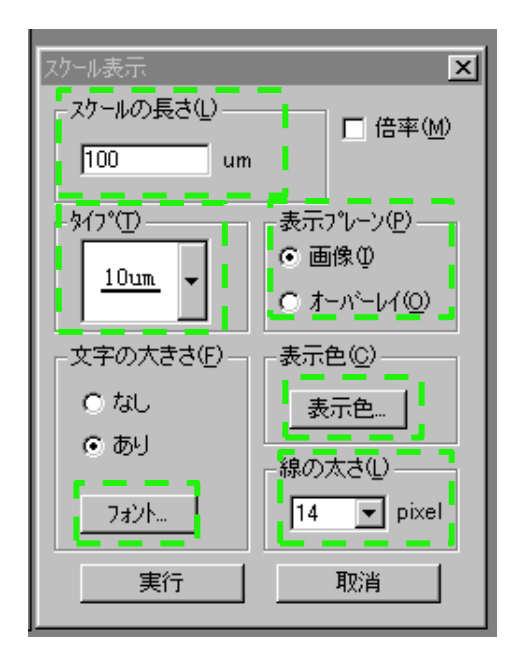

④ スケール長さ、タイプ、表示プレーン、 フォント、表示色、線の太さを調整して、 「実行」でスケールが表示されます ✓スケールの位置は、実行前にドラッ グで動かせます。↓の点線部分

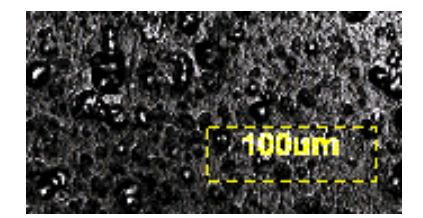

- 3. 試料の観察・撮影
	- ▶画像の保存

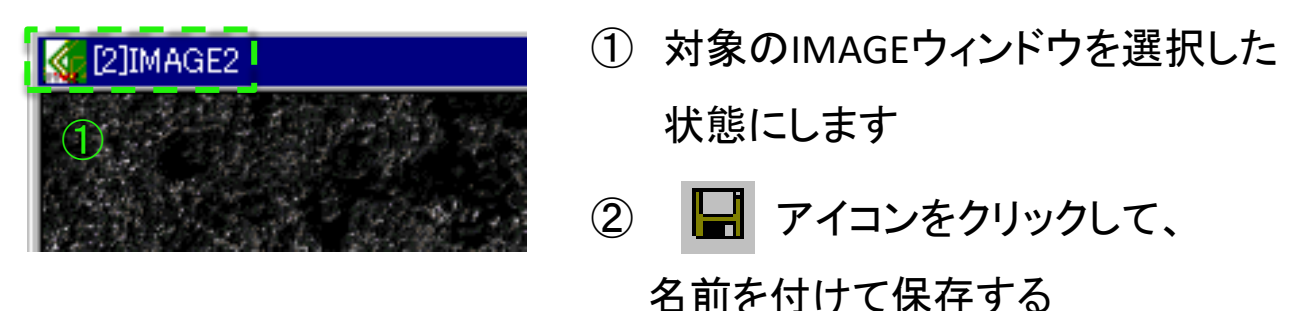

③ 保存前に、ファイルの種類を「TIFFファイル」に変更し、 保存ボタンを押して任意のフォルダへと保存する

✓tiff形式で保存しておくと、後でアプリケーションを用いた画像の解 析が可能になり、更に他のPCでは画像として開くことが出来ます ✓用途に応じて任意のファイル形式を自由に選択して下さい

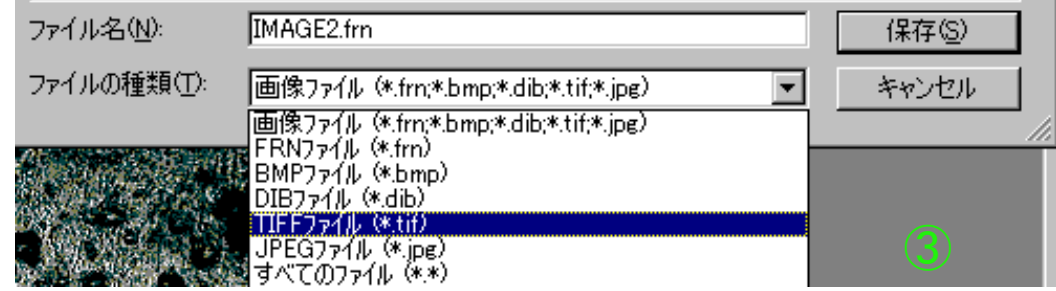

◆スキャンレートを大きくする サンプルの反射が低く、像が暗い・不鮮 明である時はスキャンレートを変更して みてください。2にすると感度がNORMAL 時の2倍になります

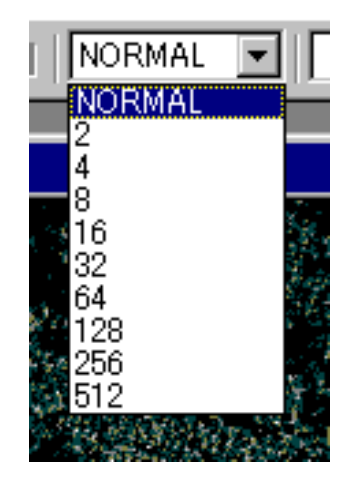

3. 試料の観察・撮影

◆2次元Z画像、FSM画像の入力①

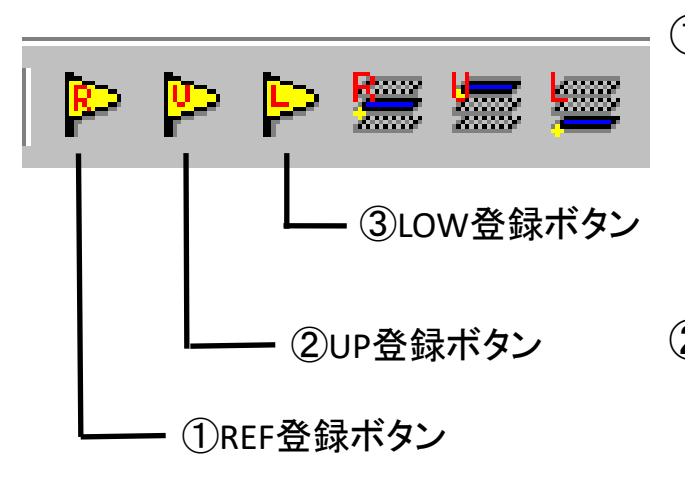

**Low UP** Z軸コントローラー

- ① モニターにリアル画像が表示された 状態で、ピントが中心に合っている場 所でREFを登録します
- ② Z軸コントローラーでステージを上昇 させ、ピントが合わなくなる境目の位 置でUPを登録します
- ③ Z軸コントローラーでステージを下降 させ、ピントが合わなくなる境目の位 置でLOWを登録します
- ④ スキャンタイムを設定します。凹凸が 大きいサンプルは大き目に設定

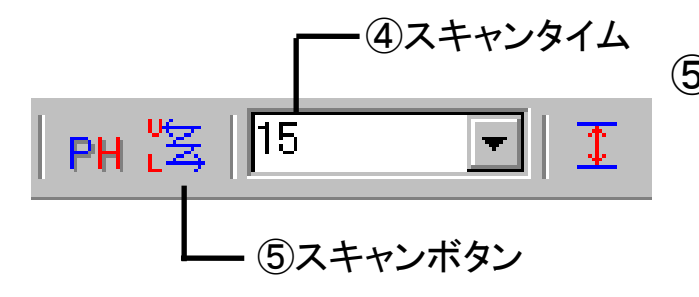

⑤ スキャンボタンをクリックすると、ス キャンがスタートし、サンプルの全面 に焦点のあった画像が取得されます 3. 試料の観察・撮影

◆2次元Z画像、FSM画像の入力②

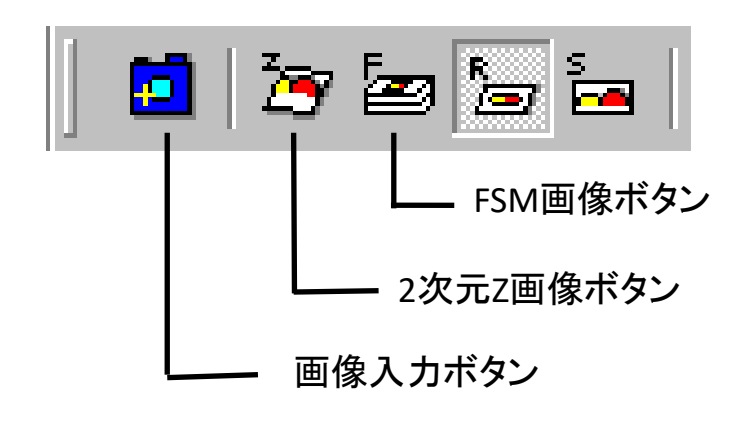

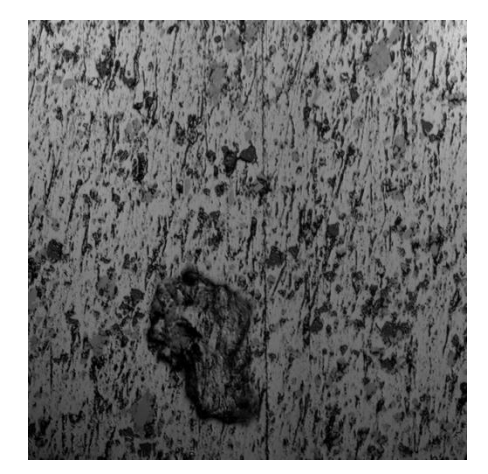

- ① 取込みたい方のボタンを押し、 FSM画像or2次元Z画像を表 示させる
- ② P8と同様にして画像を保存 する

FSM画像 2次元Z画像

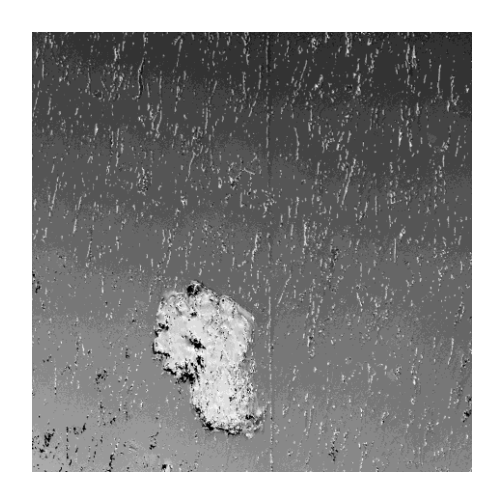

#### ◆リアルタイム画像

サンプルの焦点があった場所だけが表示される。レーザーの焦点合わせやFSM,2 次元Z画像のZ軸方向のスキャン移動範囲を決める時に用いる基本的な画像

◆FSM画像(焦点移動メモリ画像:Focus Scan Memory画像) サンプルをZ軸方向へ移動させながら、各画素の最大となる輝度だけ記憶し、それ らを重ねあわせた画像。サンプルに凹凸があるとFSM画像の場合、サンプル全面 に焦点が合うため、鮮明な観察像が得られる。幅・ピッチ計測に適する

◆2次元Z画像(二次元表面形状画像)

サンプルをZ軸方向に移動させながら得たサンプルの高さ情報をコントラストで表し た画像。高度差、表面粗さなどを計測する際に使用する

4. 画像解析

◆水平補正

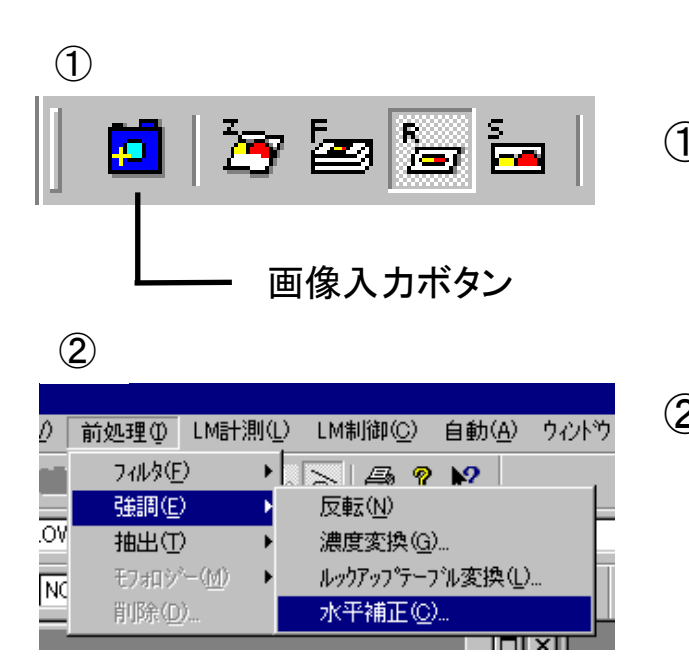

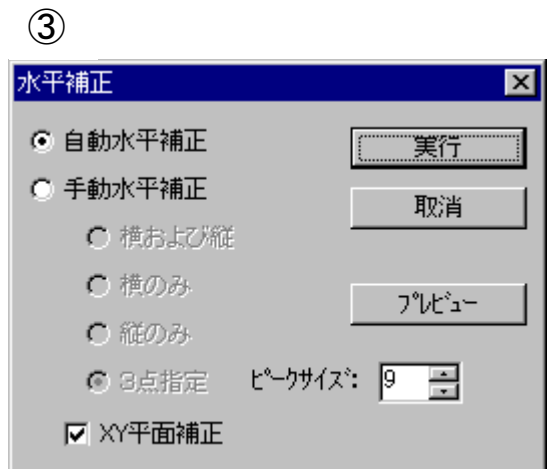

- ① FSM画像or2次元Z画像を選択後、 画像入力アイコンをクリックして、 IMAGEウィンドウを開く
- ② IMAGEウィンドウを選択した状態で、 タブの「前処理」→「強調」→「水平補 正」をクリックすると、ウィンドウが出 ます
- ③ 「自動水平補正」をオンにし、「実行」 をクリックしてしばらく待つと自動的 に水平が補正されます

✓3次元表示、高度差測定、表面粗さ 測定等のZ軸方向の情報が重要となる 解析をする前には、水平補正をかけて おくことを推奨します

4. 画像解析

◆平均化

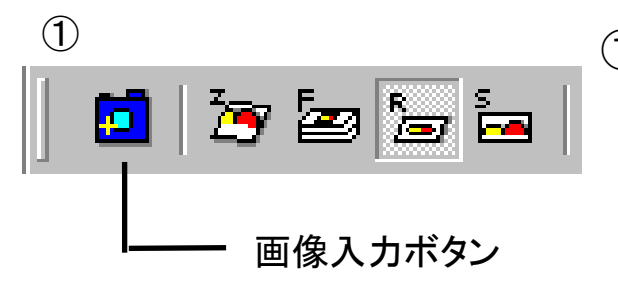

- ① FSM画像or2次元Z画像を選択後、画 像入力アイコンをクリックして、IMAGE ウィンドウを開く
- ③平均化ウィンドウ 平均化 ⊠ 実行 フィルタサイズ:  $Q \cdot 3 \times 3$  $C$  5  $\times$  5 取消  $0.9 \times 9$  $0.7 \times 7$ フィルタ名:  $SMO3_1$  $\overline{\phantom{a}}$ 内容表示。 回回 回数  $\blacksquare$ プレビュー ソートウィンドウ

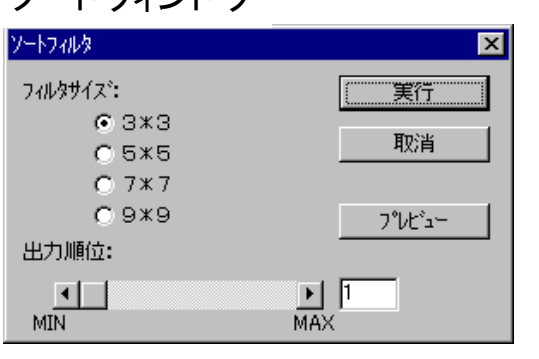

- ② IMAGEウィンドウを選択した状態で、タ ブの「前処理」→「フィルタ」→「平均 化」or「ソート」をクリックすると、ウィン ドウが出ます
- ③ 任意のフィルタサイズ、回数を指定し た後、「実行」をクリックしてしばらく待 つと自動的に画像処理されます

◆平均化:平均化は画像をぼけさせる効果があるため、グレースケールで緩 やかな濃度分配がある画像等に用います。その反面、シャープな画像は劣化し ます。フィルタサイズが大きいほど、回数が多いほどぼけが大きくなります ◆ソート:ソートフィルタとはフィルタ内の照度値を昇順に並び替え、指定した何 番目かの値を出力するものです。出力順位が小さいほど暗い部分が強調され、 大きいほど明るい部分が強調された画像となります

- 4. 画像解析
	-

反転前 反転後

- ◆ 反転<br> ① FSM画像or2次元Z画像を選択後、画 像入力アイコンをクリックして、IMAGE ウィンドウを開く
	- ② IMAGEウィンドウを選択した状態で、タ ブの「前処理」→「強調」→「反転」をク リックすると画像が反転されます ✓二値化して面積を測定したい時に、測 定したい部分の面積が測定出来ない場 合、予め反転しておく必要があります

◆濃度変換

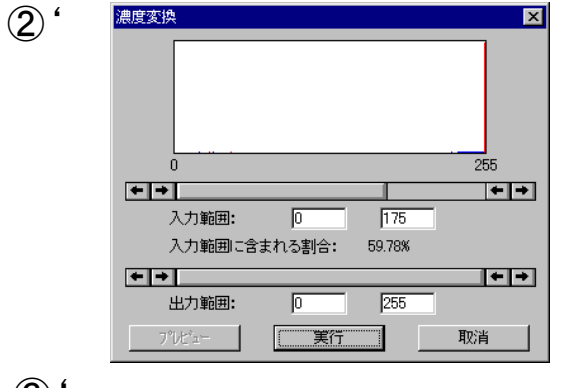

 $(3)$ 

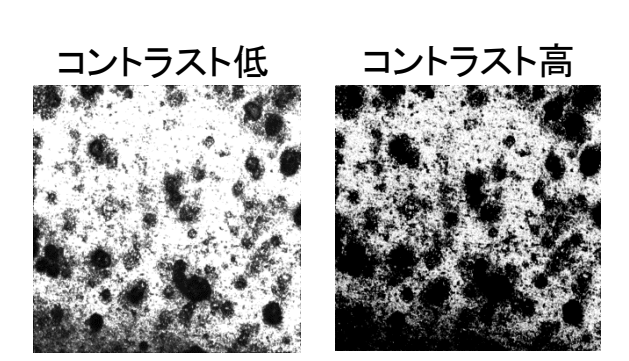

②' IMAGEウィンドウを選択した状態で、 タブの「前処理」→「強調」→「濃度変換」 をクリックするとウィンドウが出ます ③' 入力範囲、出力範囲を任意の値に 調節して「実行」をクリックすると変換さ れます

> ✓主に濃度変換はコントラスを上げた い時に使用します

### ◆3次元表示

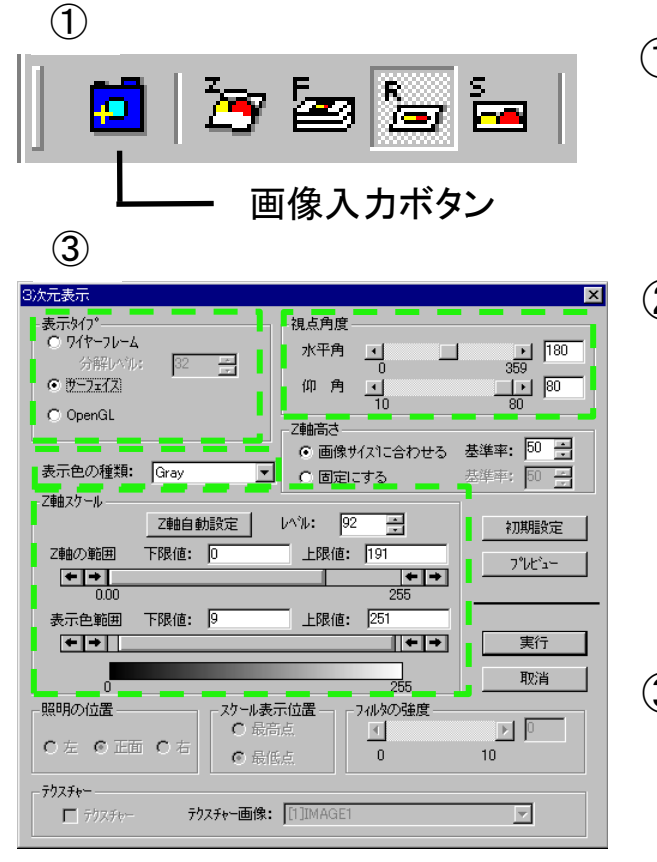

#### 3次元表示例(Rainbow)

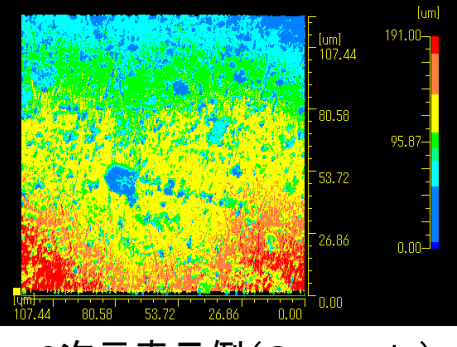

3次元表示例(Gray scale)

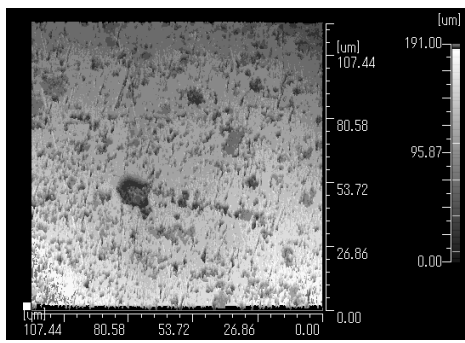

- ① 画像入力アイコンをクリックして、 IMAGEウィンドウを開く
- ② IMAGEウィンドウを選択した状態で、 タブの「表示・変換」→「3次元表示」を クリックすると、ウィンドウが出ます
- ③ 表示タイプ、視野角度、表示色の種 類、Z軸スケールを調整し、「実行」 で3次元画像が表示
- ④ 3次元画像のウィンドウを選択した状 態で「ctrl+C」もしくは、タブの「編集→ コピー」やスクリーンショットでコピーし てから、ペイントソフトに貼り付けて保 存して下さい

### ◆2値化

②

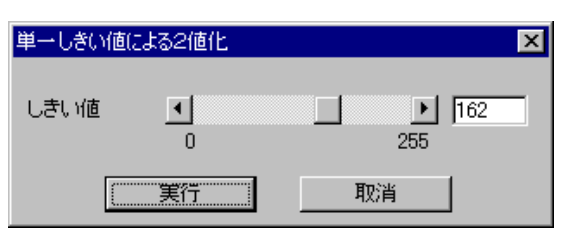

- ① FSM画像or2次元Z画像を選択後、 画像入力アイコンをクリックして、 IMAGEウィンドウを開く
- ② IMAGEウィンドウを選択した状態で、 タブの「前処理」→「抽出」→「単一し きい値による2値化」をクリックする とウィンドウが出ます
- ③ ウィンドウのしきい値のバーを左右 にスライドさせると2値化の面積が変 わります。任意の場所に設定後、 「実行」して下さい

◆2値化とは

濃淡画像に対してしきい値を設定し、各点の 濃度値がしきい値以上であれば領域とみなし、 それ以外であれば背景とみなします。孔など のコントラストが高い部分の面積の導出に用 いられます。暗い領域を抽出する時は反転し てから実行します

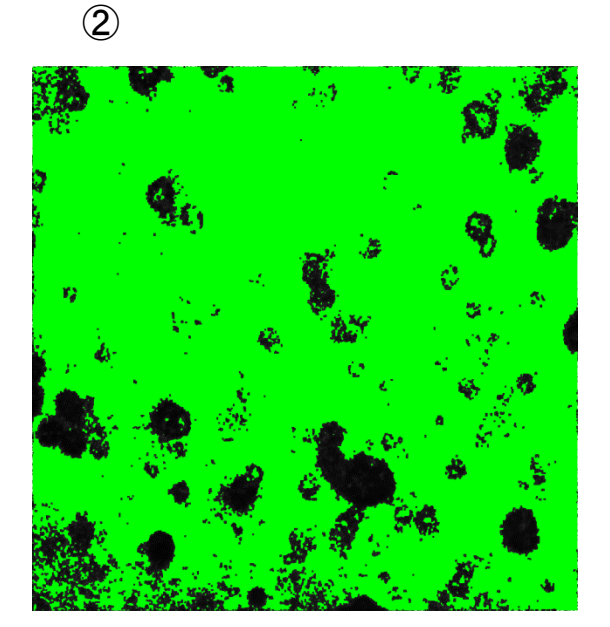

4. 画像解析

◆2値化画像の処理

③ 膨張ウィンドウ

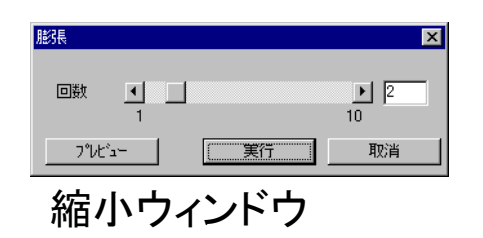

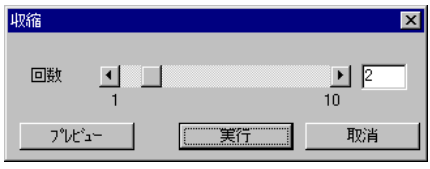

- ① 2値化したIMAGEウィンドウをアクティ ブな状態にしておく
- ② タブの「前処理」→「モルフォロジー」→ 「膨張」or「縮小」をクリックするとウィ ンドウが出ます
- ③ ウィンドウの回数を任意の値にスライ ドさせ、「実行」して下さい

◆膨張:領域を太らせます。対象の領域の途切れている部分を補完す る形でを円に近い状態にします

◆縮小:領域を細らせます。縮小処理により突起部分を取り除くことが 出来ます

2値化した画像の対象の面積を測定する場合、膨張と縮小を1回ずつ行 うと良いでしょう

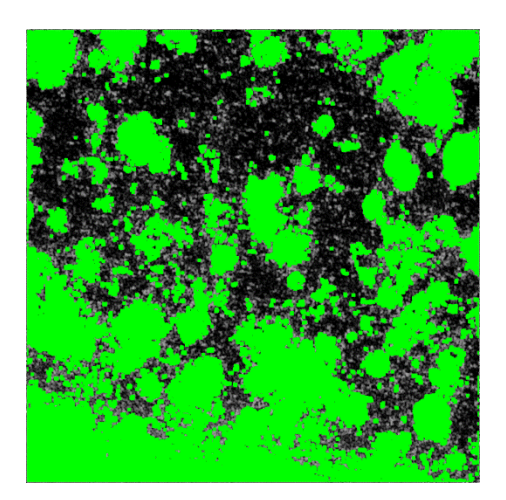

膨張後画像 膨張→縮小後画像

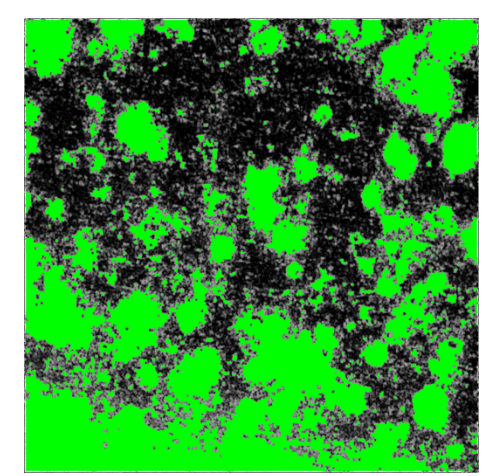

5. 計測

◆高度差測定

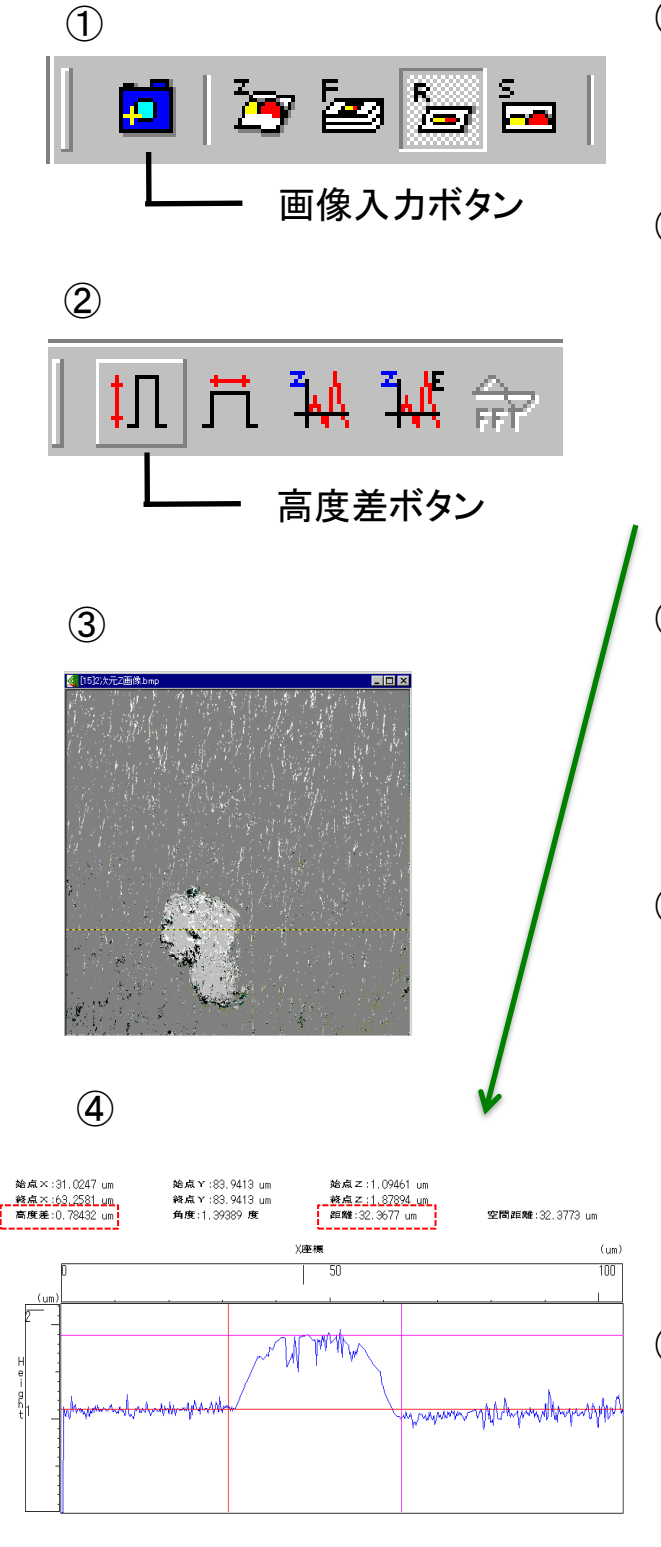

- ① 画像入力アイコンをクリックして、 IMAGEウィンドウを開く
- ② IMAGEウィンドウを選択して高度差 ボタンをクリックすると、ウィンドウ が出るので、そのまま「実行」で高 度差ウィンドウが開きます
- ③ IMAGEウィンドウ上に表示された黄 色い破線を測定したい位置にドラッ グして移動します
- ④ 高度差ウィンドウにある赤とピンク の上下、左右の線をドラッグして任 意の位置げ移動します。画面上の 「高度差」と「距離」に赤とピンクの 線の間の距離が表示されます
- ⑤ 高度差ウィンドウの画像は、3次元 画像と同様の方法でペイントに貼り 付けて保存して下さい

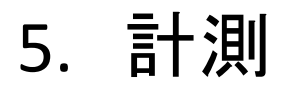

◆表面粗さ測定①

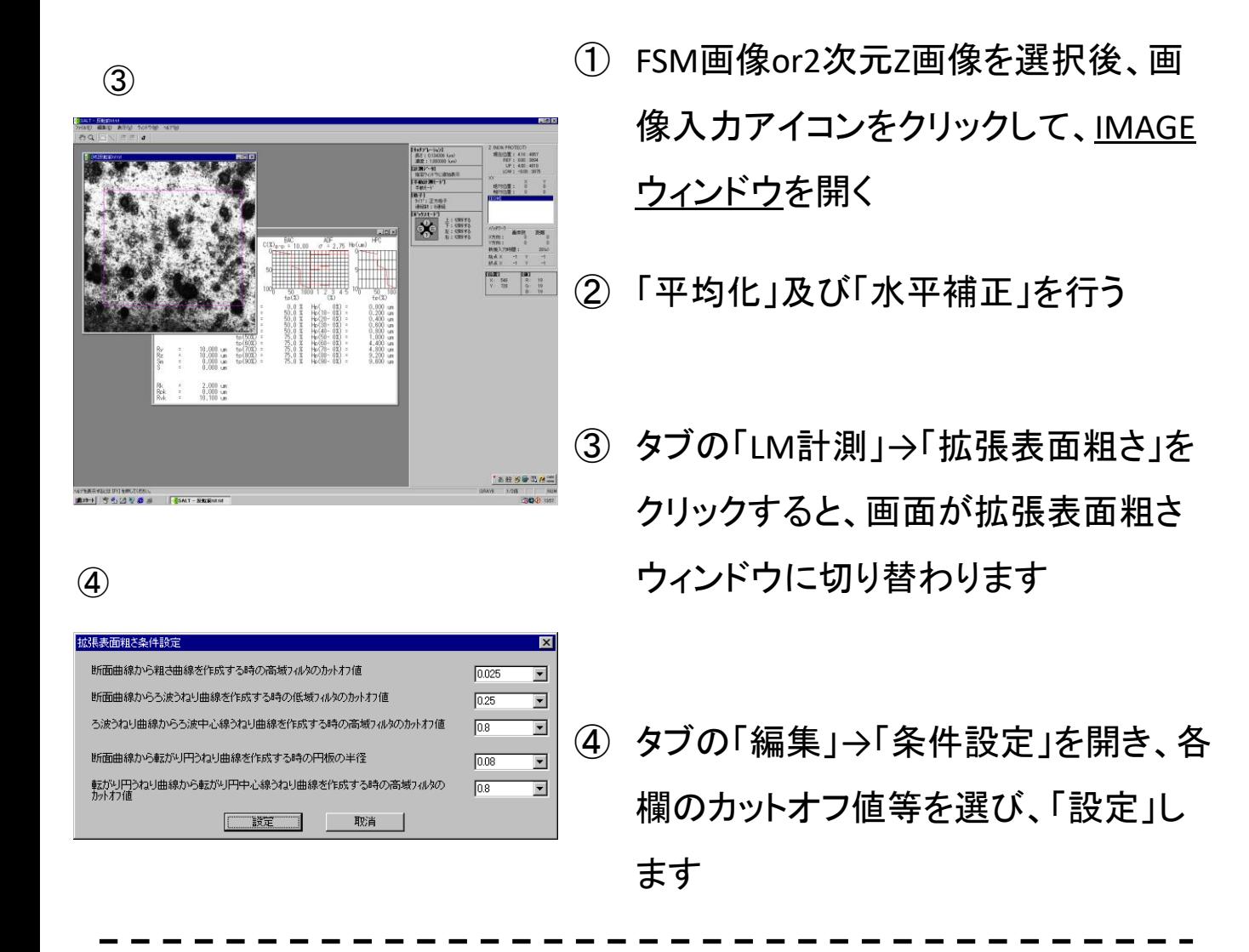

◆曲線名とカットオフ値

断面曲線は低周波成分と高周波成分を含んだ曲線ですが、この曲線から高周波 成分だけを抽出したものを粗さ曲線と呼びます。低周波成分だけを抽出したものは ろ波うねり曲線と呼びます。これらを作成する時に、断面曲線からどの程度の波長 をカットオフするかを設定するのがカットオフ値です(単位はmm)

- 5. 計測
	- ◆表面粗さ測定②

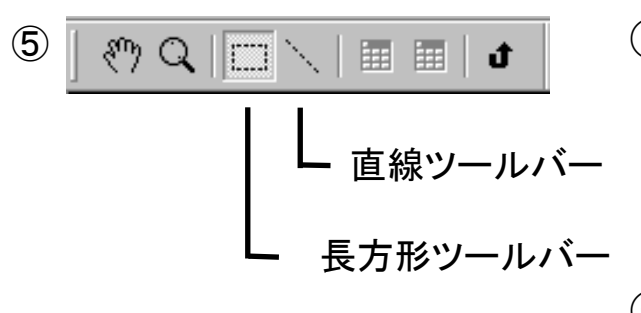

⑥範囲指定例

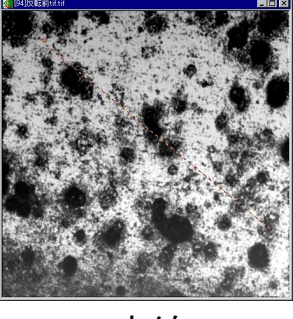

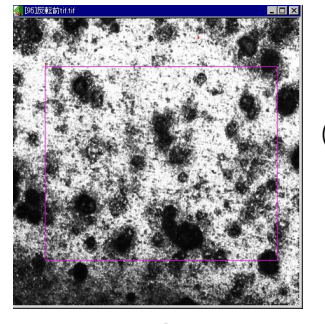

⑥測定結果例(直線)

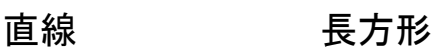

- ⑤ 粗さツールバーから直線ツールバー or長方形ツールバーを選択し、測定 したい範囲をドラッグします
- ⑥ ドラッグすると、その範囲の測定結果 がウィンドウで表示されます
- ⑦ 測定データはデータ形式で出力出来 ません。これまで同様にペイントに画 像を貼り付けて記録して下さい

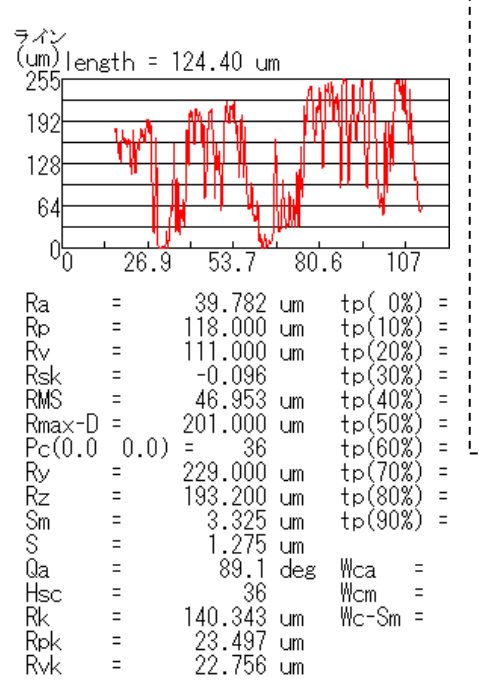

◆算術平均粗さ(Ra):粗さ局面から測定範囲だけ抜 き取り、この平均から測定した高度差の平均を表す ◆最大粗さ(Ry):高度差の最大値を最大高さとする ◆凹凸の平均間隔(Sm):粗さ局面から測定範囲のX 方向に1ラインだけを抜き取り、山から谷と成る点を変 化点として、その平均間隔を求めたもの

結果ウィンドウをアクティブにして、「表示」→「曲線の 種類」で表示される曲線の種類を変更できます

5. 計測

#### ◆粒子や孔の個数・面積①

- ③
- ① FSM画像or2次元Z画像を選択後、画像入 力アイコンをクリックして、IMAGEウィンド ウを開き、全体を選択する
- ② 「平均化」を行う ✓計測対象と背景のコントラスト差が小 さい場合、「濃度変換」を行っておく
- ③ 粒子や孔が背景に対して黒色である場 合、反転させる ✓測定したい部分を背景に対して白くさ せる必要が有るためです
- ④ 対象物に緑色の領域が重なるように適切 にしきい値を設定し、「単一しきい値によ る2値化」を実行します

⑤ 「膨張」と「縮小」を1回ずつ行う

⑥ タブの「前処理」→「削除」を選択し、 削除ウィンドウで「第一項目」の欄 を「面積」、しきい値を「10」「以下」 にして、「第二項目」の欄を「絶対 最大値」、「しきい値」を「4」、「以 下」にして実行します

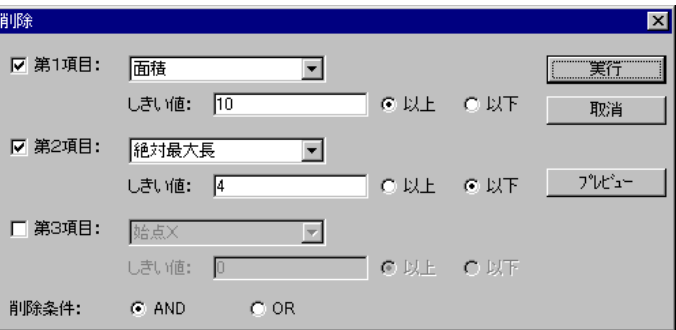

⑥

5. 計測

◆粒子や孔の個数・面積②

#### $(9)-1$

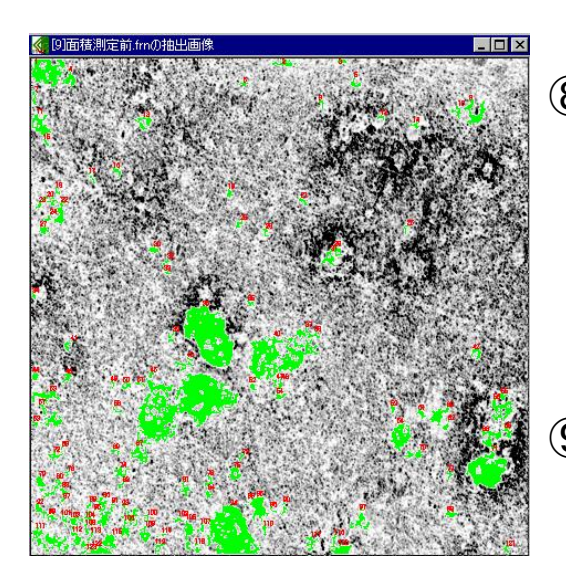

- ⑦ タブの「LM計測」→「形状特徴」を選択
- ⑧ 「形状特徴」のウィンドウが表示されるの で、測定項目リストの中から「面積」、「個 数」、「絶対最大長」、「周囲長」にチェッ クを入れる
- ⑨ 計測を実行すると、新規ウィンドウが開 き、10-1のような対象物の個数表示と 10-2のような計測結果が表示されます

#### $(9)-2$

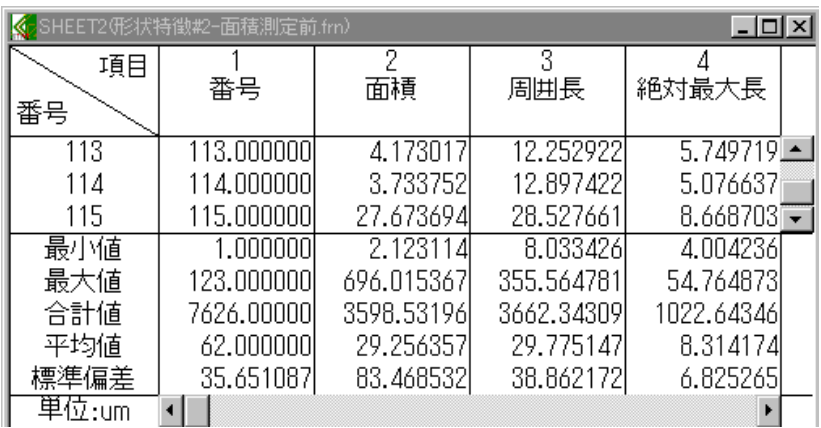

✓面積の合計値や平均、 最大、最小が表示され るので、画像としてペイ ントに貼り付けるか、 ファイル保存の際に 「〇〇.txt」と拡張子を入 力して保存して下さい

### 6. 終了方法

- 観察・解析ソフト SALT V4.0を終了させる
- 測定したデータをLSCM専用USBに移し、SEM・XPS解析用PC またはLSCM・AFMデータ移動用PCを経由してデータを自分 のUSBに移す
- 利用したPCの電源を切る
- 顕微鏡のステージ上から試料台を下し、レボルバーを回して 対物レンズを最も低い倍率に戻す
- レーザー顕微鏡で直接観察した場合は光源の電源を切る
- 顕微鏡にカバーをかける
- スライドガラスから試料を取り出し、粘土をケースに戻し、ス ライドガラスをエタノールで洗浄する
- キー付きのメイン電源を落とす

### 7. Q&A

Q. ステージコントローラーを回してもZステージが動かない、またはZ ステージが回した方向と逆の方に動く

A. コントローラーで移動出来る限界に達しています。動かなくなった方向と逆 の方向に大きく(1㎜程度)Zを動かし、そこで試料にピントが合うように装置本 体のZ軸ダイヤルを調整して下さい。それからRef登録などを進めて下さい。

Q. ステージコントローラーを回してもやっぱりzステージが動かない。 逆に回しても全く動かない

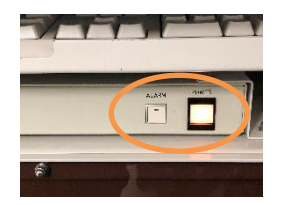

A. テーブルのキーボード下にあるユニットのPOWERランプ を確認して下さい。消えていたらランプを付けて下さい。ま たALARMボタンが点灯していればALARMボタンを押して消 灯して下さい。それでも移動しない場合、PCの再起動、本 体主電源を入れ直して下さい。

Q. 測定した形状像の結果がおかしい。上手く測定出来ていない A.LSCMは レーザーの反射光の輝度の変化で高さを評価しています。光を反 射しにくい表面だった場合や逆に反射し過ぎる表面の場合、スキャンレートや ゲインの調整を行って、どの高さでも明るさや暗さがサチらないようにして下さ い。また、視野内に全く反射率が違うものが混ざっていて、上手く明るさの調 整が付けられない、という場合、試料表面を何かでコートして色味を合わせる という手もあります。AuやCのスパッタリングが有効です。また、凹凸のサイズ に合わせた対物レンズの設定やステージのスキャン範囲の設定が重要です。 凹凸が小さいものはなるべく高倍率で、スキャン範囲は必要十分に留めて下 さい。